# Natural Resources Atlas Map in Avenza

A frequently requested application enhancement to the Natural Resources Atlas is to provide a way to import maps made in the Natural Resources Atlas into Avenza Maps for using the maps in the field. This document will show you how.

> *It is not currently possible to create georeferenced PDF's in the Natural Resources Atlas due to software limitations.*

*We can export a GeoTIFF. GeoTIFF images are importable into Avenza.* 

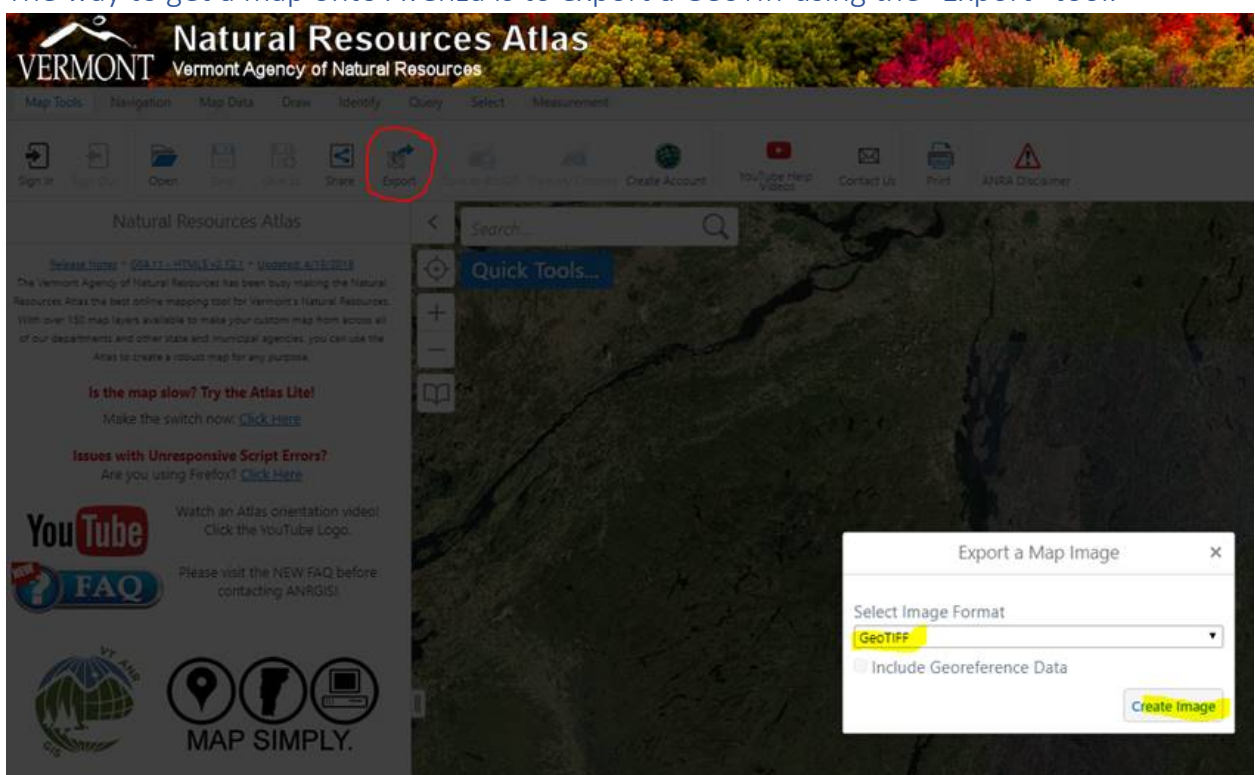

#### The way to get a map onto Avenza is to export a GeoTiff using the "Export" tool.

*You don't need to worry about checking the "Include Georeference Data" option because a GeoTIFF is georeferenced by default.*

Click the "View Image" button to download the image to your computer.

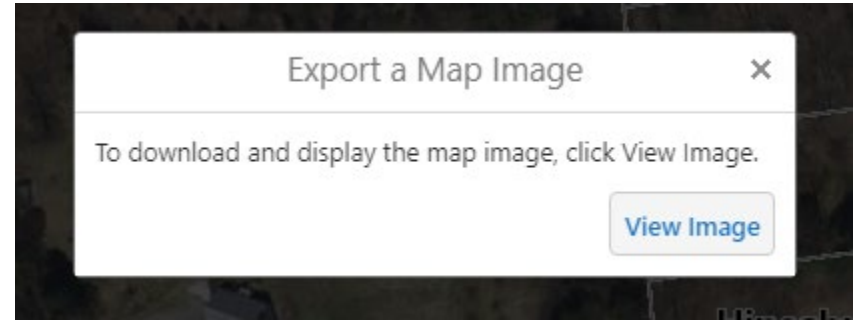

## You'll find the downloaded image in your Downloads folder

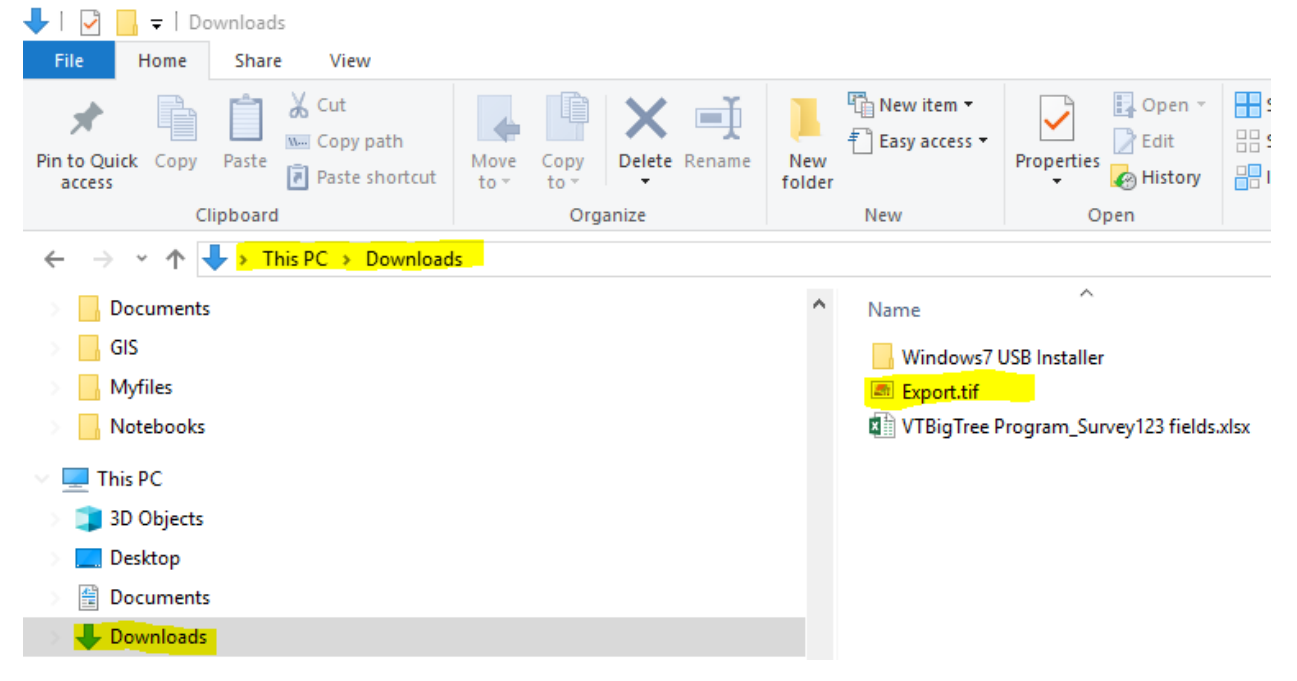

#### Save the TIFF to your OneDrive folder

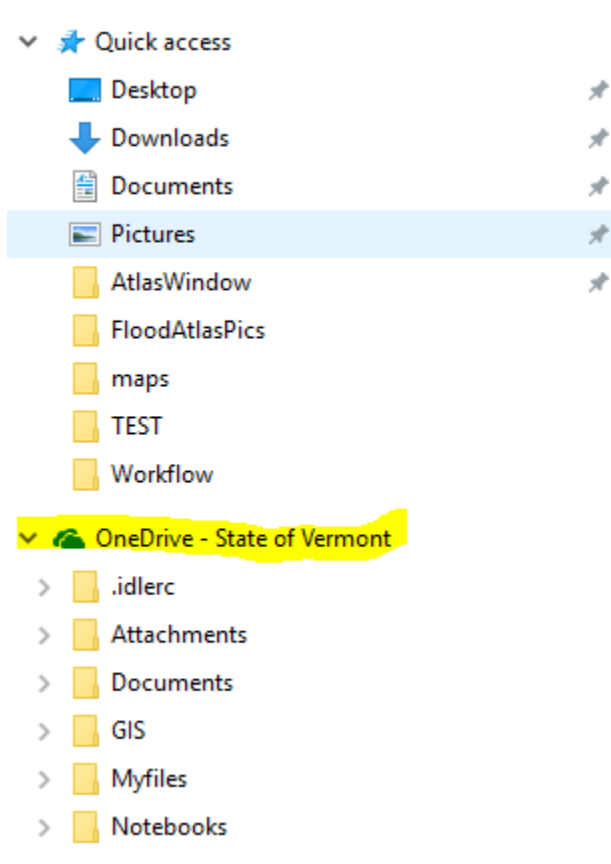

*Note it may take several minute for the image to sync with your cloud account. Avenza will download/access the map from your OneDrive account in the cloud. All files copied to your OneDrive folder should automatically upload to your cloud account as specified by the green checkmark.*

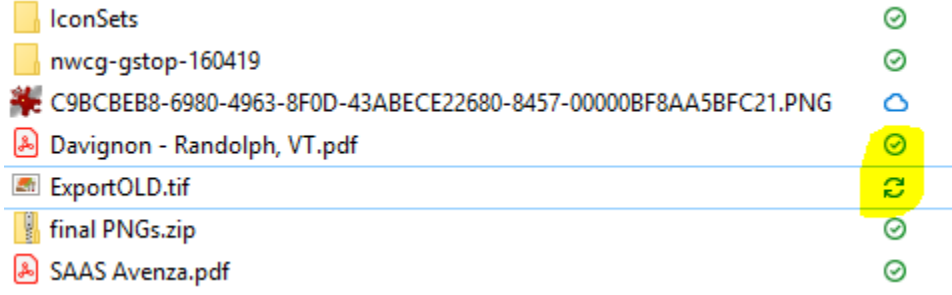

# Open the Avenza App

Click "My Maps"

Click the + button.

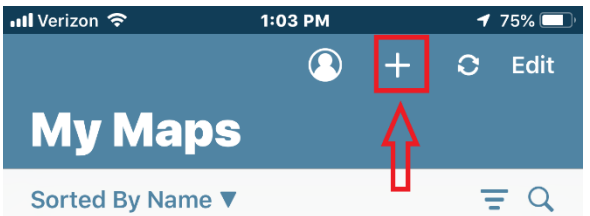

You don't have any maps yet! Tap "Store" to discover new maps or tap + to import your own.

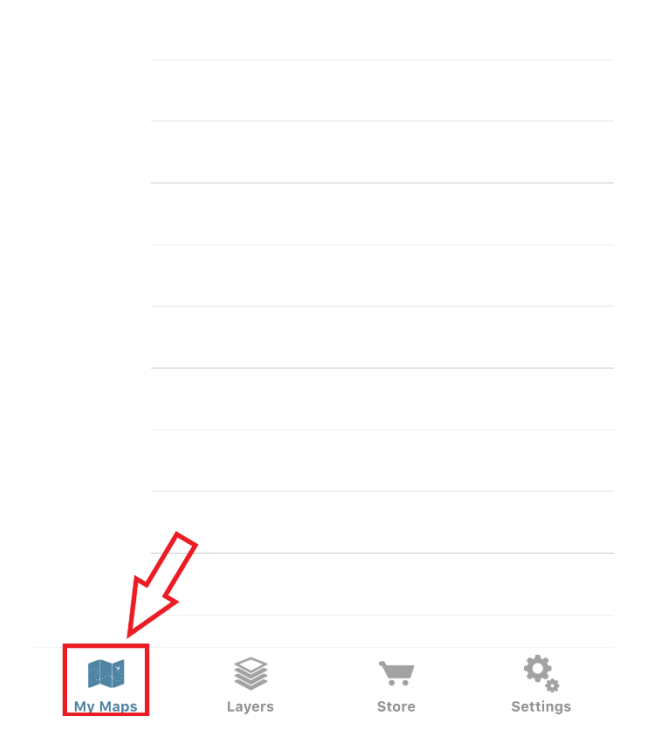

### Choose "From Storage Locations"

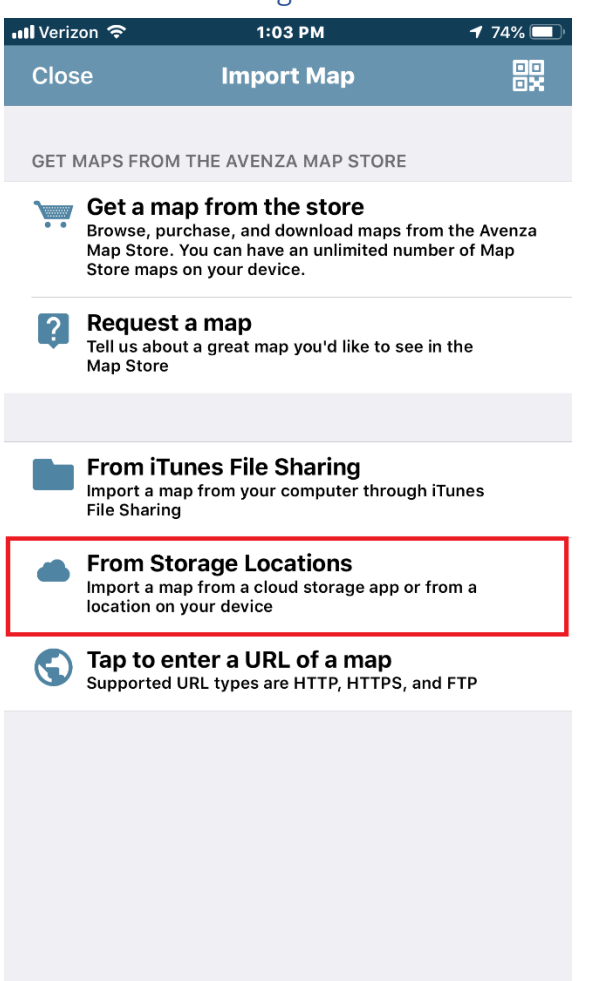

# Click "Browse"

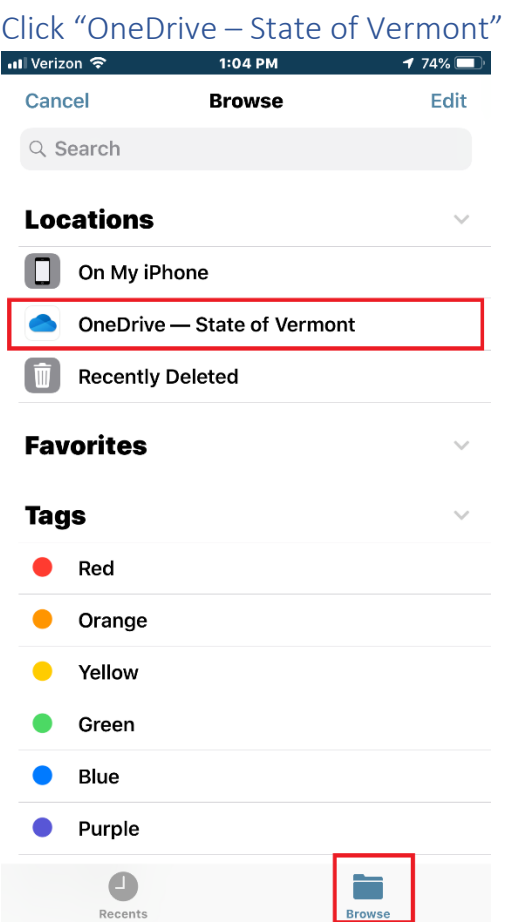

*If you don't see "OneDrive" make sure the OneDrive App is installed on your device from the AppStore. Click "Edit" in the upper-right corner of the Storage Locations.*<br> *A 74%* 

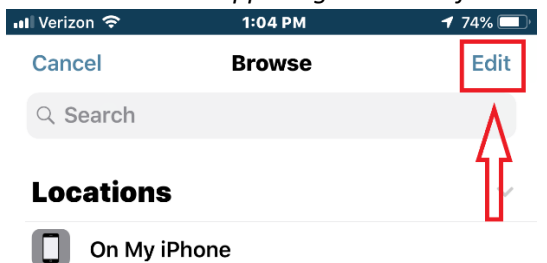

*Make sure that OneDrive is selected:* **Browse Done** Q Search **Locations** Ċ. **Cloud Drive**  $\hspace*{0.2cm} = \hspace*{0.2cm}$  $\Box$ On My iPhone  $\equiv$ OneDrive - State of Ve...  $\equiv$  $\blacksquare$ **Recently Deleted** 

Open OneDrive from your storage and open the GeoTiff you downloaded from the Atlas.

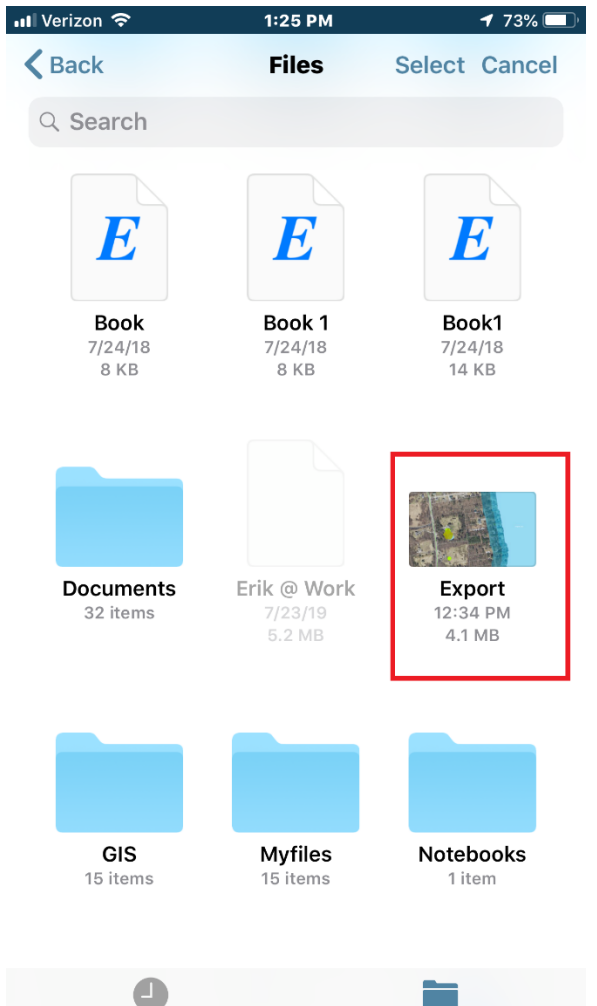

**Browse** 

Recents

Your Atlas map is now available on Avenza.

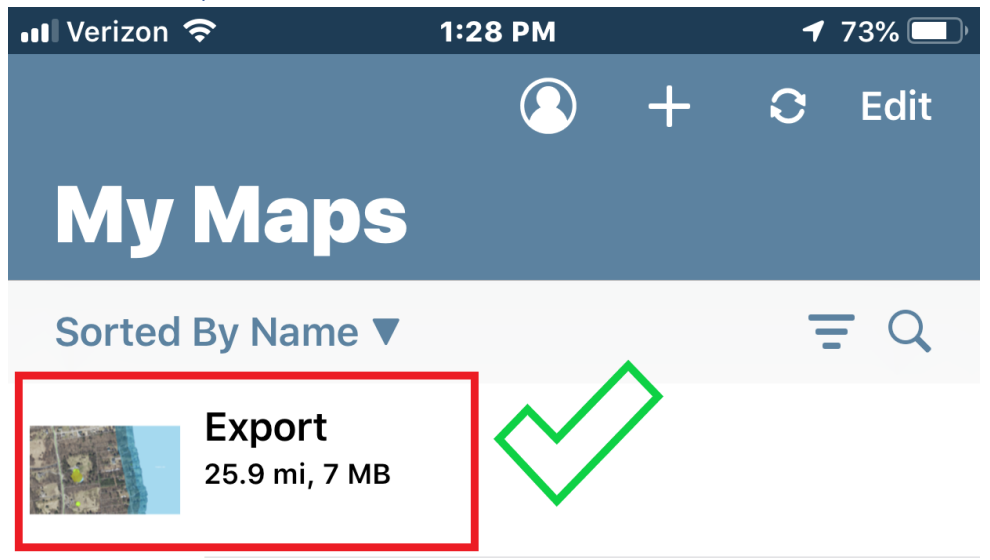

The map image should now be available in Avenza and georeferenced. When out in the field, you should now see your location super-imposed over your map, with the layers you included in your Atlas map.

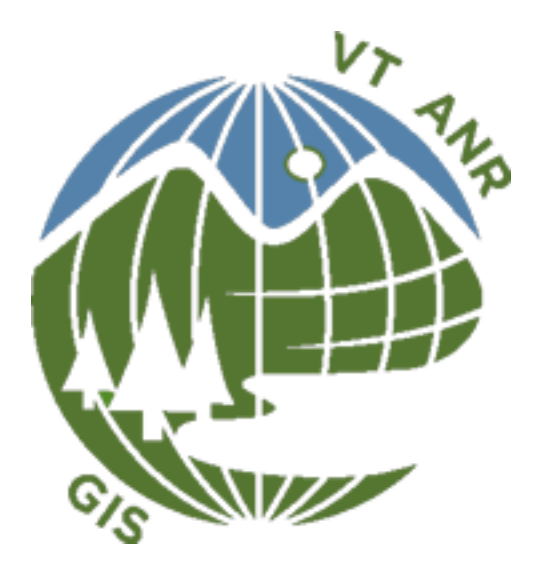